## **Uploading Results to the Website using Scorebridge.**

When the final results appear click on 'Send'.

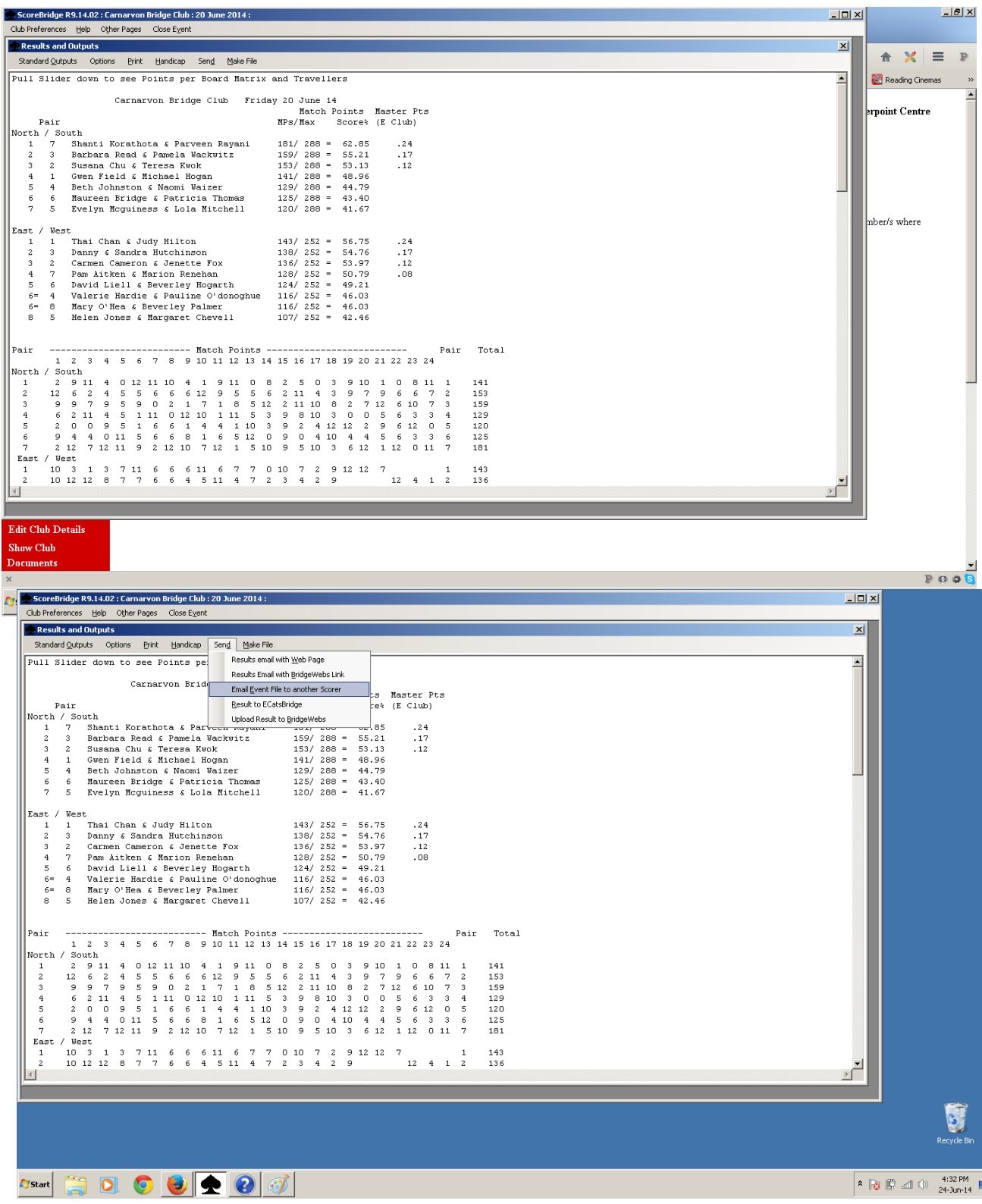

Click on 'Email Event File to another Scorer'

Reply 'No' to Send Database.

Reply 'OK' to 'I have created an Email......'

The following Email message (or something similar) will appear. Enter your special Email address which was supplied to you when you registered with 'bridge-club.org' in the 'To...' field as the addressee and click on 'Send'.

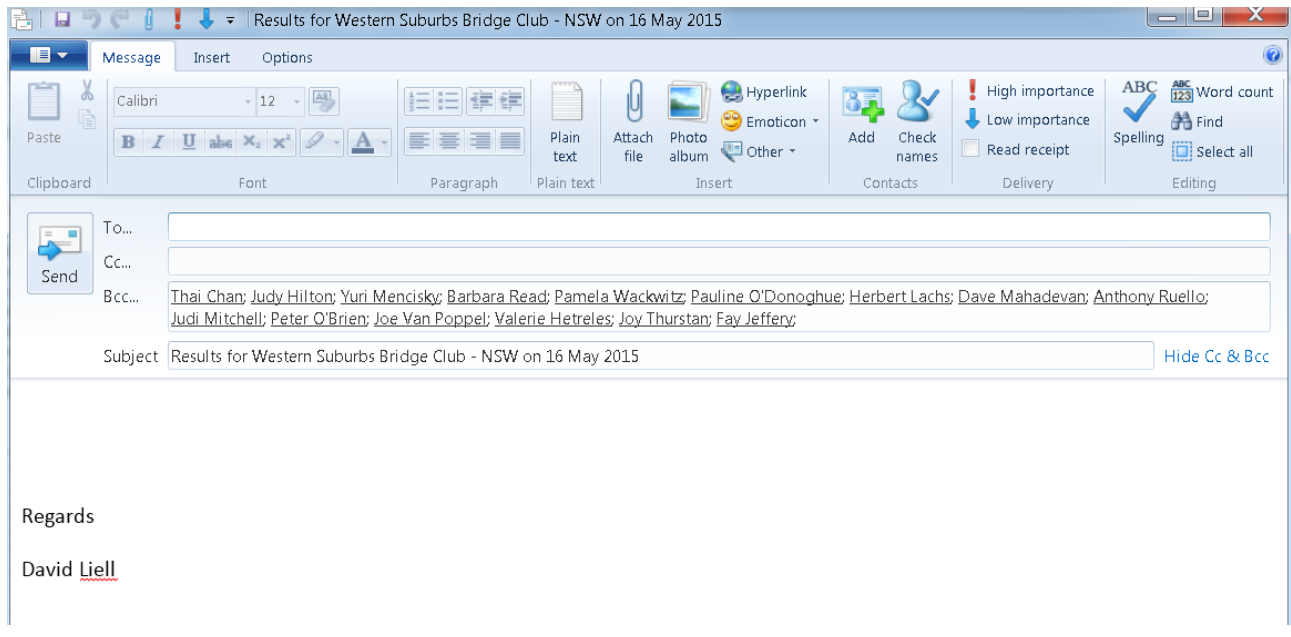

**Second method** manually attaches the Event results file to an Email which is then sent to your special 'bridge-club.org' address. This can be used wit web mail such as gmail, hotmail etc.

The Event file that must be used has a .dat extension.

To find the .dat Event file in ScoreBridge, go to the System menu and then 'Show BridgeData Folder' contents.

In the window that will open, open the folder whose name is your club. The event files are in this folder and are designated with the relevant date of the event. Attach this file to an email and send to your special address.